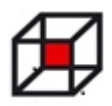

## **Uputa za programiranje autića**

Tvoj autić ima mikroupravljačku pločicu (Piccolo controller, v 1.2, tvojih ruku djelo) koju možeš programirati prema vlastitim željama. Ova uputa će ti pomoći u tome. Osnovni element na toj pločici je mikroupravljač ATMEGA 328P. Taj je mikroupravljač inače i osnova mikroupravljačkog sučelja Arduino Uno. Razlika između Arduino Uno pločice i ove tvoje je u načinu programiranja, načinu na koji možeš svoj program pohraniti u mikroupravljač.

Tvoje mikroupravljačko sučelje nema USB priključak i ne možeš ga programirati kao Arduino Uno, ali ima priključak za programator. Programator je uređaj pomoću kojega možeš učitati svoje programe u mikroupravljačko sučelje. Programator se nalazi u kompletu elektroničkih dijelova za izradu Piccolo mikroupravljačkog sučelja.

Uz taj programator, potreban ti je i program koji možeš preuzeti sa sljedeće web adrese:

[https://www.inovatic-ict.com/Download/ProgISP\\_Ver1.72.zip](https://www.inovatic-ict.com/Download/ProgISP_Ver1.72.zip)

Program je "zapakiran" pa ga treba "otpakirati", izdvojiti sve pojedinačne datoteke iz paketa. Preuzimanje možeš pokrenuti na nekoliko načina, možeš upisati gornju adresu u web preglednik, ali brže je koristiti kombinaciju "ctrl + klik tipkom miša", nad gornjom adresom za preuzimanje. Slika 1 prikazuje uputu računala na koji način možeš preuzeti datoteku s interneta:

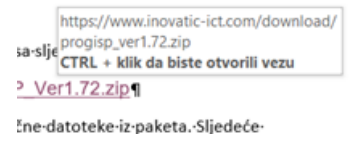

Slika 1 Uputa računala za preuzimanje datoteke s interneta

Slika 2 prikazuje postupak preuzimanja datoteke s interneta:

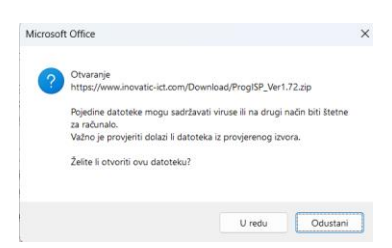

Slika 2 - Postupak preuzimanja datoteke s interneta

Nakon što ti se otvori gornji prozor, odaberi *"U redu"* i u sljedećem koraku odaberi mapu na disku tvog računala gdje želiš pohraniti datoteku. Slika 3 pokazuje odabir mape:

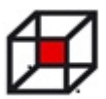

## **Ljetna škola tehničkih aktivnosti 2023.**

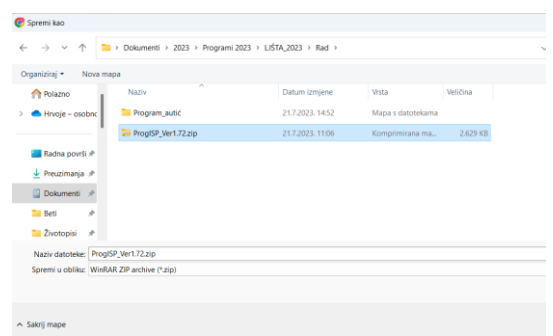

Slika 3 – Odabir mape za pohranjivanje preuzete datoteke

Nakon preuzimanja, pritisni desnu tipku miša nad nazivom datoteke koja se upravo pohranila na disk. Iz izbornika odaberi opciju *"Izdvoji sve"*:

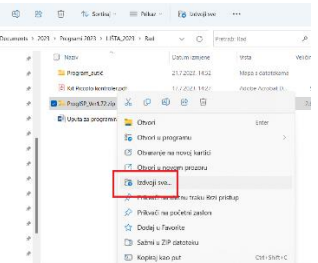

Slika 4 – Postupak izdvajanja datoteka iz paketa

Sljedeći korak je odabir mape u koju će se izdvojiti pojedinačne datoteke iz paketa. Sljedeća slika prikazuje odabir mape:

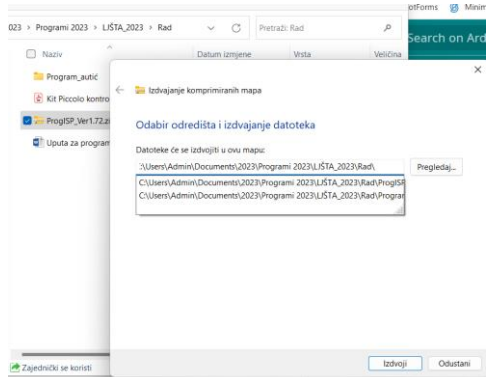

Slika 5 – Odabir mape u koju će se pohraniti datoteke izdvojene iz paketa

Odaberi mapu, pritisni *"Enter"* i sve će se datetoke iz paketa izdvojiti u tu mapu.

Sad imaš mapu "*Prog ISP Ver 1.72*" u kojoj je program koji nam treba. Otvori tu mapu. Sljedeća slika prikazuje odabir te mape:

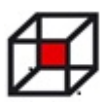

## **Ljetna škola tehničkih aktivnosti 2023.**

|   | > 2023 > Programi 2023 > LJŠTA 2023 > Rad >                                                                                                    |                  |                   | P <sub>1</sub> |
|---|----------------------------------------------------------------------------------------------------|------------------|-------------------|----------------|
|   | $\wedge$<br><b>Naziv</b>                                                                                                    | Datum izmjene    | Vrsta             | Veličir        |
|   | Prog ISP Ver 1.72                                                                                                    | 22.7.2023. 9:44  | Mapa s datotekama |                |
|   | <b>Program_autic</b> Datum stvaranja: 22.7.2023. 9:44.2023. 14:52<br>Veličina: 5,07 MB                                                                   |                  | Mapa s datotekama |                |
| ₩ | Mape: chp, Driver, eng, HELP, Jongo23, 14:27<br><b>Arc Victor: Driver, Englisher State</b><br>Datoteke: config.xml, GIVEIO.SYS, progisp.exe, progisp.ini |                  | Adobe Acrobat D   |                |
| ₩ | ProgISP Ver1.72.zip                                                                                                    | 21.7.2023. 11:06 | Komprimirana ma   | 2.6            |
| ₩ | Uputa za programiranje autića.docx                                                                                                    | 22.7.2023, 8:31  | Dokument progra   |                |
| ₩ |                                                                                                    |                  |                   |                |
| ₩ |                                                                                                    |                  |                   |                |

Slika 6 - - Odabir mape s programom "progisp"

Ovaj korak je završen, sad slijedi izrada koda u Arduino IDE programskom sučelju.

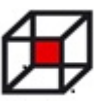

## **Izrada koda**

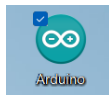

Pronađi sličicu Arduino IDE sučelja za programiranje i pokreni program. Najprije trebaš podesiti neke sitnice, iz Glavnog izbornika odaberi izbor "*Datoteka*" i zatim *"Preporučene vrijednosti".* Slika 7 prikazuje ovaj odabir:

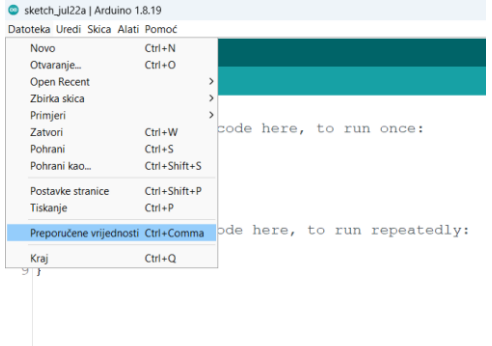

Slika 7 prikazuje odabir za podešavanje nekih postavki Arduino IDE sučelja

U prozoru koji se otvorio Pod odabirom *"Lokacija skica"* upiši naziv mape u koju ćeš spremati svoje programe. U ovom primjeru to će biti mapa *"Moji programi"* Slike 7,i 8 i 9 prikazuje odabir mape "*Moji programi"*:

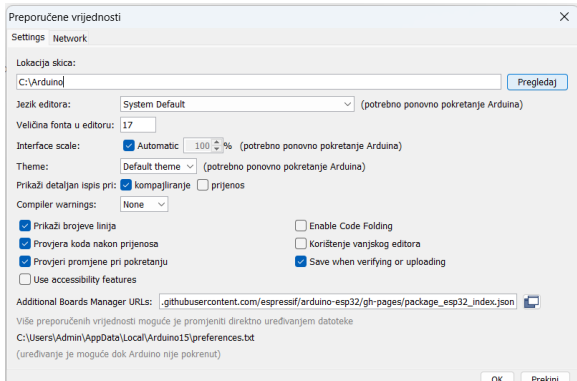

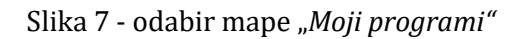

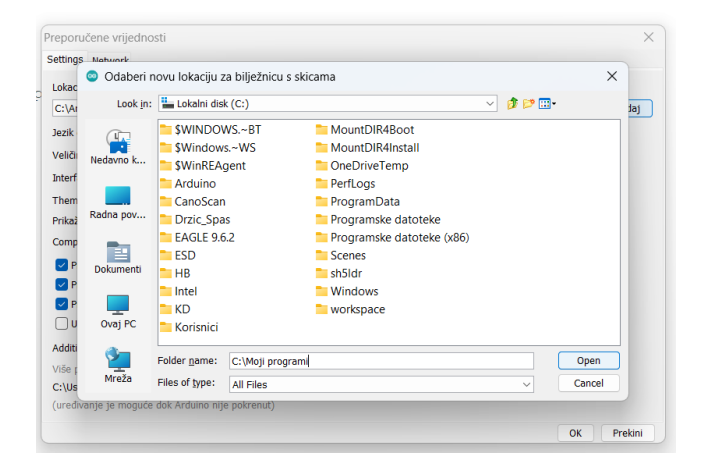

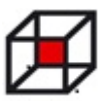

Slika 8 - odabir mape "Moji programi"

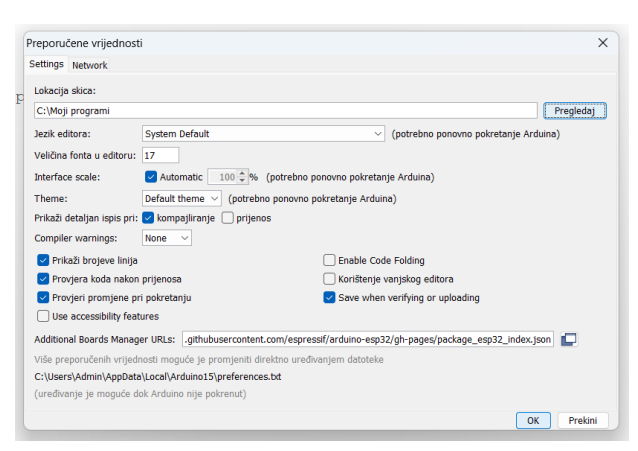

Slika 9 - odabir mape "Moji programi"

Prije nego započneš pisati kod (program), odredi ime pod kojim će se tvoj program pohraniti i mapu u koju će se pohraniti. Iz Glavnog izbornika odaberi izbor *"Datoteka"* i zatim *"Pohrani kao"*: kao što se vidi na slici 10:

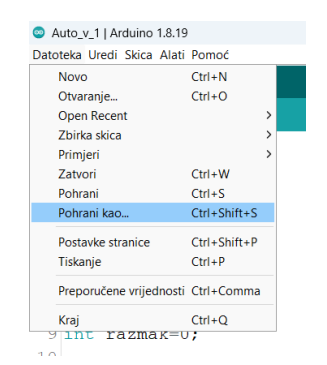

Slika 10 – Odabir izbora za pohranjivanje programa

Pronađi mapu koju želiš, u ovom slučaju "Moji programi", odaberi ju i pod "*Naziv datoteke*" upiši ime pod kojim će se program snimiti. U ovom slučaju to ime je "Auto\_v\_1":, slika 11 prikazuje taj odabir:

| Spremi u:         | Dokumenti            |                                    | GBPET<br>$\checkmark$ |                   |
|-------------------|----------------------|------------------------------------|-----------------------|-------------------|
|                   | <b>Naziv</b>         |                                    | Datum izmjene         | <b>Vrsta</b>      |
|                   | <b>KiCad</b>         |                                    | 6.7.2023. 17:55       | Mapa <sub>s</sub> |
| Polazno           | Klara Gardening      |                                    | 5.7.2023, 15:58       | Mapa s            |
|                   |                      | LBP7100Cn_7110Cw_V2062_W64_uk_EN_3 | 11.11.2020. 14:55     | Mapa s            |
|                   | Mara                 |                                    | 30.3.2021. 12:12      | Mapa <sub>s</sub> |
| Radna površina    | Mikroupravljači      |                                    | 16.11.2022. 10:39     | Mapa s            |
|                   | $ML$ 2018-19         |                                    | 23.5.2023. 19:13      | Mapa <sub>s</sub> |
|                   | ML Radovi            |                                    | 19.4.2023, 11:49      | Mapa <sub>s</sub> |
| <b>Biblioteke</b> | MoiveMakerSetup      |                                    | 30.3.2021. 11:53      | Mapa s            |
|                   | Moji izvori podataka |                                    | 21.10.2020, 10:55     | Mapa <sub>s</sub> |
|                   | Moji programi        |                                    | 9.7.2023. 9:38        | Mapa s            |
| Ovaj PC           | My Palettes          | Datum stvaranja: 9.7.2023. 9:38    | 10112020.21:50        | Mapa <sub>s</sub> |
|                   | $\blacksquare$ NMT   | Prazna mapa                        | 22.10:06              | Mapa s            |
|                   | <b>Ociourania</b>    |                                    | 113 2021 8:11         | Mana c            |
| Mreža             |                      |                                    |                       |                   |
|                   | Naziv datoteke:      | Auto v 1                           | $\checkmark$          | Otvori            |
|                   | Spremi u obliku:     | All Files (*.*)                    | $\checkmark$          | Odustani          |

Slika 11 – Određivanje imena i mape

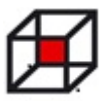

Arduino IDE će kreirati mapu s imenom "Auto\_v\_1" j u njoj će se nalaziti tvoj program:

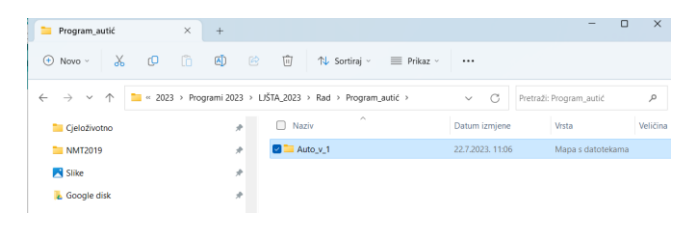

Slika 12 – Mapa s programom

Sada možeš početi s pisanjem koda (izradom programa). Za vrijeme pisanja programa, a i kad završiš, povremeno pohrani program, odabirom "*Datoteka*" pa "*Pohrani*" iz Glavnog izbornika:

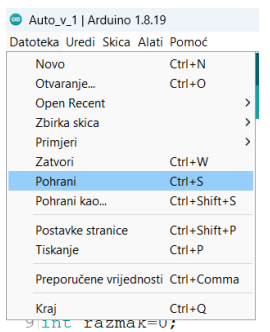

Slika 13 – Pohranjivanje programa

Kad završiš s pisanjem koda, treba ga prebaciti u mikroupravljač. Za to ćeš koristiti program *"PROGISP"*. Ali *"PROGISP"* ne može ništa napraviti s ovim tvojim kodom, njemu je on nerazumljiv. Zato taj tvoj kod moraš prevesti u oblik koji *PROGISP* razumije. Arduino IDE će to napraviti za tebe, samo ga moraš zamoliti. Pa, iz Glavnog izbornika odaberi izbor "Skica" te "Verify/Compile" i pokreni postupak:

| Auto_v_1   Arduino 1.8.19       |              |  |                                          |                  |              |
|---------------------------------|--------------|--|------------------------------------------|------------------|--------------|
| Datoteka Ure u Skica Alau Pomoc |              |  |                                          |                  |              |
|                                 |              |  | Verify/Compile                           | $Ctrl + R$       |              |
|                                 |              |  | <b>Prenesi</b>                           | $Ctrl + U$       |              |
|                                 | Auto v 1     |  | Prijenos pomoću Programmera Ctrl+Shift+U |                  |              |
|                                 | $1$ int $1e$ |  | <b>Export compiled Binary</b>            | $Ctrl + Alt + S$ |              |
|                                 | $2$ int $md$ |  | Prikaži mapu s skicama                   | $Ctr1 + K$       | $\mathbf{z}$ |
|                                 | $3$ int $md$ |  | <b>Include Library</b><br>Dodai datoteku |                  |              |
|                                 |              |  | 4 int motz $\iota = z$ ;                 |                  |              |
|                                 |              |  | $5$ int mot2d =10:                       |                  |              |
|                                 |              |  | $6$ int trigl = 4;                       |                  |              |
|                                 |              |  | $7$ int echol = $5:$                     |                  |              |
|                                 |              |  | 8 long vrijeme=0;                        |                  |              |

Slika 14 – Prevođenje koda u oblik razumljiv mikroupravljaču

Proces je odmah gotov, a to ćeš vidjeti po obavijesti u dnu prozora, tamo će pisati *"Kompajliranje završeno":*

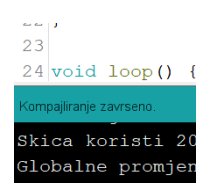

Slika 15 - -Prikaz napretka procesa prevođenja koda

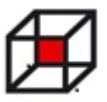

Slijedi završni korak prevođenja koda, iz Glavnog izbornika odaberi "Alati" i zatim "*Export compiled Binary"*. Ovaj postupak traje malo dulje, a na statusnoj liniji možeš vidjeti tijek postupka. Nakon što prevođenje završi, u mapi imaš tri datoteke, "*Auto\_v\_1.ino*", "*Auto\_v\_1.ino.standard.hex*" i "*Auto\_v\_1.ino.with\_bootloader.standard.hex*". E ta posljednja je ona koju ćeš učitati u tvoj mikroupravljač. Na slici15 su prikazane te datoteke:

| Auto v 1                                    | $\times$ | $+$           |                                                             |                   |                     | $\Box$<br>$\times$ |
|---------------------------------------------|----------|---------------|-------------------------------------------------------------|-------------------|---------------------|--------------------|
| $\chi$<br>$\bigoplus$ Novo $\vee$           | - 0<br>n | (A)           | 回<br>险<br>↑↓ Sortiraj ~<br>$\equiv$ Prikaz $\sim$           |                   |                     |                    |
| $\uparrow$<br>$\checkmark$<br>$\rightarrow$ |          |               | Programi 2023 > LJŠTA_2023 > Rad > Program_autić > Auto_v_1 | G<br>$\checkmark$ | Pretraži: Auto v 1  | مر                 |
| Cieloživotno                                |          | ÷             | $\hat{\phantom{a}}$<br><b>Naziv</b>                         | Datum izmjene     | Vista               | Veličina           |
| <b>NMT2019</b>                              |          | ÷             | Auto v 1.ino                                                | 22.7.2023. 11:06  | Arduino file        |                    |
| Slike                                       |          | $\rightarrow$ | Auto v 1.ino.standard.hex                                   | 22.7.2023. 11:06  | <b>HEX</b> datoteka | 6                  |
| Google disk                                 |          | ÷             | Auto_v_1.ino.with_bootloader.standar                        | 22.7.2023. 11:06  | <b>HEX</b> datoteka | 8                  |
| <b>Utility</b>                              |          | ÷             |                                                             |                   |                     |                    |

Slika 15 – Rezultat prevođenja koda

Sada ćeš konačno učitati svoj kod u mikroupravljač. Ako *progisp* nije pokrenut, pokreni ga. Nalazi se u mapi *"Prog ISP Ver 1.72"*:

|   | Programi 2023 > LJŠTA_2023 > Rad > Prog ISP Ver 1.72 |                 | $\checkmark$<br>Pretraži: Prog I: |
|---|------------------------------------------------------|-----------------|-----------------------------------|
|   | $\widehat{\phantom{a}}$<br>Naziv                     | Datum izmjene   | Veličina<br>Vrsta                 |
|   | $-$ chn                                              | 4.9.2020, 4:30  | Mapa s datotekama                 |
|   | Driver                                               | 22.7.2023, 9:44 | Mapa s datotekama                 |
|   | $\blacksquare$ eng                                   | 22.7.2023. 9:44 | Mapa s datotekama                 |
|   | <b>HEIP</b>                                          | 22.7.2023. 9:44 | Mapa s datotekama                 |
|   | $\Box$ logo                                          | 22.7.2023. 9:44 | Mapa s datotekama                 |
|   | C config.xml                                         | 22.7.2023. 9:44 | Microsoft Edge HT<br><b>87 KB</b> |
|   | <sup>ी</sup> GIVEIO.SYS                              | 22.7.2023. 9:44 | Datoteka sustava<br>3 KB          |
| b | progisp.exe                                          | 22.7.2023. 9:44 | <b>578 KB</b><br>Aplikacija       |
|   | progisp.ini                                          | 22.7.2023. 9:44 | 2 KB<br>Konfiguracijske po        |

Slika 16 – Pokretanje programa progisp

Sada još trebaš podesiti par postavki unutar Progisp-a. Pritisni gumb s tri točkice, kao na slici:

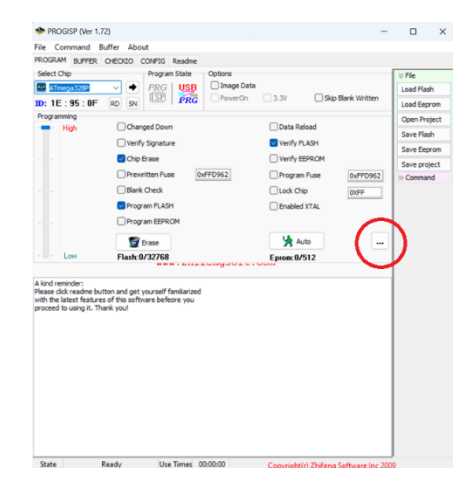

Slika 17 – Odabir za podešavanje postavki

Otvorit će se novi prozor, u kojem moraš upisati tri podatka, na slici 18 se vidi koji su to podaci, za "LowValue" upiši "FF", za "HighValue" upiši "DE" i za "ExtValue" upiši "5". Zatvori taj prozor.

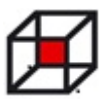

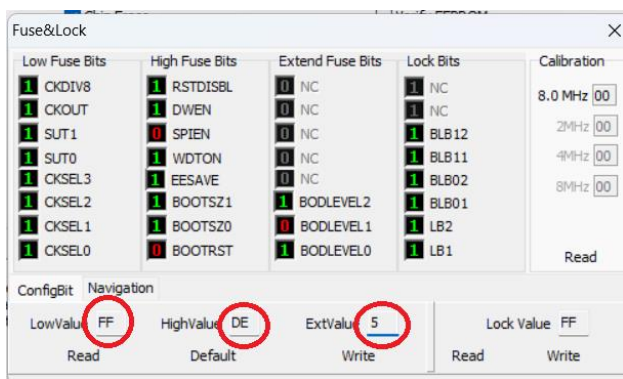

Slika 18 – Potrebne postavke

Sve je spremno za prebacivanje tvog koda u mikroupravljač. Učitaj kod u program tako da pritisneš na gumb "*Load Flash*" iz izborniku s desne strane prozora. Slika 19 prikazuje odabir:

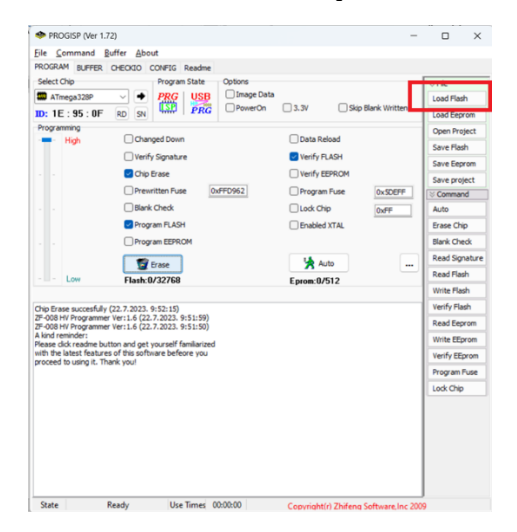

Slika 19 – Učitavanje koda u program progisp

Memorija tvog upravljača je trenutno prazna, nikakav kod nije učitan, ali odsad pa nadalje uvijek će u memoriji biti neki sadržaj. Taj sadržaj se prije učitavanja novog koda mora izbrisati iz memorije. PA prije učitavanja novog koda uvijek trebaš izbrisati trenutni sadržaj. To radiš tako da pritisneš gumb "*Erase Chip*", kako je prikazano na slici 20:

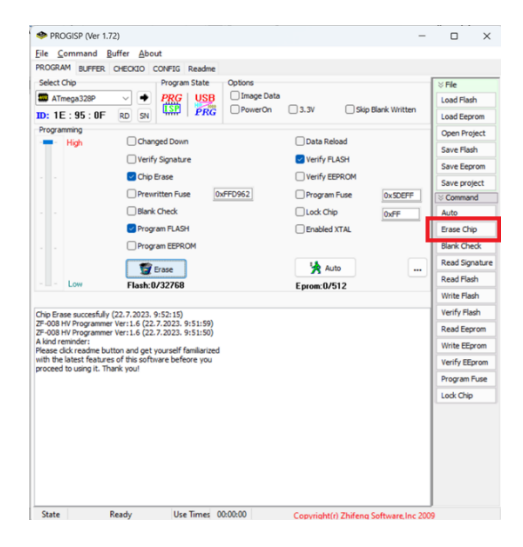

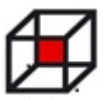

Slika 20 – Brisanje sadržaja memorije mikroupravljača

Sad je memorija ispražnjena i možeš učitati novi sadržaj. Pritisni gumb "Write Flash" kaka je i prikazano na slici 21:

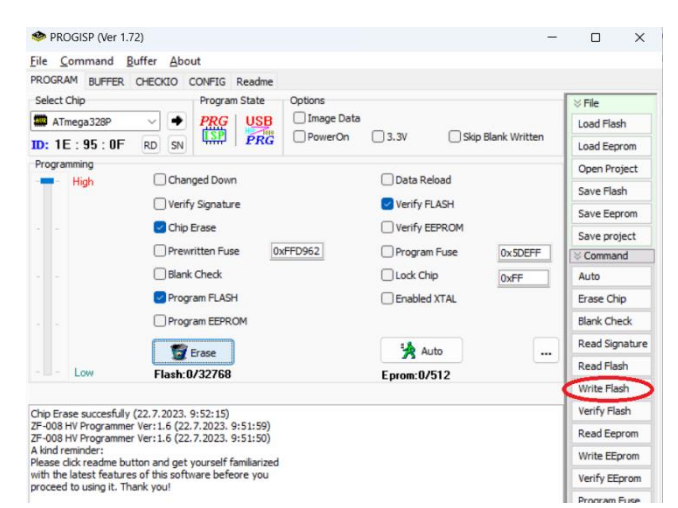

Slika 21 – Učitavanje novog koda u memoriju mikroupravljača

I to je to, program je u mikroupravljaču! Spreman za izvršavanje. Svakim pokretanjem ili resetiranjem mikroupravljača, program se počinje izvršavati od početka.

Uživaj u rezultatu svog rada!